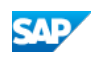

# Designing Pervasive Dashboards Using the Dashboard Designer

PDF download from SAP Help Portal:

**[http://help.sap.com/saphelp\\_sbo901/helpdata/en/48/dac76f6e534647b8df5adbec5b3067/content.htm](http://help.sap.com/saphelp_sbo901/helpdata/en/48/dac76f6e534647b8df5adbec5b3067/content.htm)**

Created on August 30, 2016

The documentation may have changed since you downloaded the PDF. You can always find the latest information on SAP Help Portal.

**Note**

This PDF document contains the selected topic and its subtopics (max. 150) in the selected structure. Subtopics from other structures are not included.

© 2016 SAP SE or an SAP affiliate company. All rights reserved. No part of this publication may be reproduced or transmitted in any form or for any purpose without the express permission of SAP SE. The information contained herein may be changed without prior notice. Some software products marketed by SAP SE and its distributors contain proprietary software components of other software vendors. National product specifications may vary. These materials are provided by SAP SE and its affiliated companies ("SAP Group") for informational purposes only, without representation or warranty of any kind, and SAP Group shall not be liable for errors or omissions with respect to the materials. The only warranties for SAP Group products and services are those that are set forth in the express warranty statements accompanying such products and services, if any. Nothing herein should be construed as constituting an additional warranty. SAP and other SAP products and services mentioned herein as well as their respective logos are trademarks or registered trademarks of SAP SE in Germany and other countries. Please see www.sap.com/corporate-en/legal/copyright/index.epx#trademark for additional trademark information and notices.

# Table of content

1 Designing Pervasive Dashboards Using the Dashboard Designer

## 1 Designing Pervasive Dashboards Using the Dashboard Designer

#### **Prerequisites**

- You have installed Microsoft Internet Explorer 9.0 or later.
- You have permissions for the query manager. To set authorizations for the query manager to users, from the SAP Business One, version for SAP HANA Main Menu , choose Administration System Initialization > Authorizations > General Authorizations 1 In the Authorizations window, select the user for whom you want to set authorizations, and select Full Authorization in Query Manager under Reports .

### **Procedure**

1. In the SAP Business One, version for SAP HANA toolbar, choose (a) ( Dashboard Designer).

## 1 Note

Only users with authorizations for the query manager can access the window.

The Dashboard Designer window appears. The Select Base Data Source section displays the following:

- All the system and customized SELECT queries that do not contain any parameters and for which you have permissions.
	- All the deployed analytic and calculation views in the SAP HANA database.

#### 1 Note

To grant the query authorization to users, from the SAP Business One, version for SAP HANA Main Menu, choose || Administration > System Initialization > Authorizations > General Authorizations > In the Authorizations window, select the user to whom you want to grant the authorization, and in <query group> under Query Generator under Reports, select Full Authorization .

#### 1 Note

If a specific SELECT query does not contain any parameters, and is currently open from the query manager, the Dashboard Designer window appears with this query selected.

If a specific window is open with a sidebar, the Dashboard Designer window appears with the dashboard that is currently displayed in the sidebar.

2. In the Select Base Data Source section, select the query or view based on which you want to design a pervasive dashboard. The right side of the window displays the details and up to 20 results.

[Optional] If you select a query, to open the query, choose the Edit Query button.

3. Choose the OK button or click the Design Dashboard link.

If you selected a query, the Measures area displays numerical columns of the query, and the Dimensions area displays non-numerical columns of the query.

If you selected a view, the Measures area displays the measures and calculated measures of analytic views, or measures of calculation views, and the Dimensions area displays the attributes of views.

4. In the Design Dashboard section, drag required columns to the target areas to design your own dashboard. During your design, the dashboard on the right displays real-time results.

[Optional] You can change chart types using the Chart Type dropdown list, and change the dashboard view to the query result view using the bull and iii icons.

**Caution** Pie chart does not support multiple dimensions.

[Optional] You can use the Forecast strategy to display forecasts based on your current data. For more information, see Using the [Forecast](http://help.sap.com/saphelp_sbo901/helpdata/en/35/d087ab5c88449187d021f3e05fe37b/content.htm) Strategy. • For target measures, you can perform the following

- o Select calculation methods for the measures: Sum, Average, or Original.
- Sort the data of the measures: ascending or descending.
- Change the legend name in the dashboard. To do this, choose the Name Customization button, enter the name, and choose the Save Customization button.
- Drag measures up and down to change their display order.
- For target dimensions, you can perform the following:
	- <sup>o</sup> Set the number of top values from 5 to 30 using the Limit to Top bar.
	- Drag dimensions up and down to change their display order.
	- For dimensions of time type, select the time unit to display in the dashboard.
- For filters, you can perform the following:
	- Drag dimensions to the filter section, and select filtering values in the Filter Editor window.
	- Delete the filter by double-clicking it and choose the Delete button.
	- Add customized values as active filters. To do this, enter a customized value in the Add Value field of the Filter Editor window, and choose the Add Value button.
- 5. To save the dashboard, choose the Save button; to save the dashboard as a new one, if you opened an existing dashboard, choose the Save As button.
- 6. [Optional] In the Add Links section, choose the Add Links button to add links of the dimensions to the fields of a window. To add links to more windows, choose the Add Links button again. The number of linked windows appears in the upper-right corner. A link builds a connection between the field and a dimension. To display the dashboard as a sidebar beside the linked window, see Viewing Linked

Pervasive [Dashboards](http://help.sap.com/saphelp_sbo901/helpdata/en/e5/31da8a5f3b453c9fe23dc096f48d60/content.htm) in Sidebars.

Example

The dashboard displays the quantities of the best sold products to the company's customers. You link the customer dimension in the dashboard to the business partner name in the Business Partner Master Data window. When navigating to a specific business partner in the Business Partner Master Data window, in the sidebar you can see the quantities of the best sold products to this business partner.

### 1 Note

SAP Business One, version for SAP HANA supports 12 windows. To add, delete, or modify the fields to which you can add links, see Step 3 in Managing Pervasive [Dashboards](http://help.sap.com/saphelp_sbo901/helpdata/en/c5/420a3e326a4a54863fa92751eb72fe/content.htm).

For each window, the first 10 fields in the b1PANAConfig.xml file are displayed. To view more, choose the Show More link. For more information about the b1PANAConfig.xml file, see Step 3 in Managing Pervasive [Dashboards](http://help.sap.com/saphelp_sbo901/helpdata/en/c5/420a3e326a4a54863fa92751eb72fe/content.htm).

7. To save the linking setting, choose the Finish button. You can choose the Dashboard Manager button to open the Dashboard Manager window, or the Design New Dashboards button to go to the Select Base Data Source section.